# **МЕТОДИЧЕСКИЕ РЕКОМЕНДАЦИИ**

по применению набора реагентов

для выявления ДНК *Yersinia pestis*

в биологическом материале методом полимеразной цепной

реакции (ПЦР) с гибридизационно-флуоресцентной детекцией

# «АмплиСенс<sup>®</sup> *Yersinia pestis-FL»*

# **Формат FRT**

**АмплиСенс**

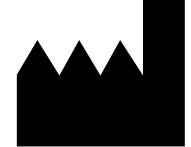

ФБУН ЦНИИ Эпидемиологии Роспотребнадзора, Российская Федерация, 111123, город Москва, улица Новогиреевская, дом 3А

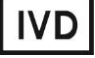

# **ОГЛАВЛЕНИЕ**

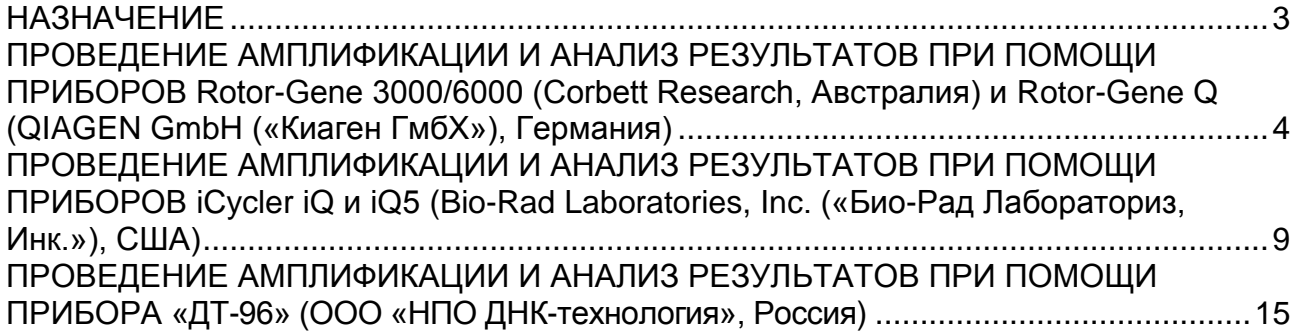

# <span id="page-2-0"></span>**НАЗНАЧЕНИЕ**

 $\overline{a}$ 

Методические рекомендации описывают порядок действий при использовании набора реагентов для выявления ДНК *Yersinia pestis* в биологическом материале методом полимеразной цепной реакции (ПЦР) с гибридизационно-флуоресцентной детекцией **«АмплиСенс®** *Yersinia pestis***-FL»** совместно с приборами для ПЦР в режиме «реального времени»:

- Rotor-Gene 3000, Rotor-Gene 6000 (Corbett Research, Австралия),
- Rotor-Gene Q (QIAGEN GmbH («Киаген ГмбХ»), Германия),
- iCycler iQ и iQ5 (Bio-Rad Laboratories, Inc. («Био-Рад Лабораториз, Инк.»), США),
- «ДТ-96» (ООО «НПО ДНК-технология», Россия).

# **Соответствие названий флуорофоров и каналов детекции**

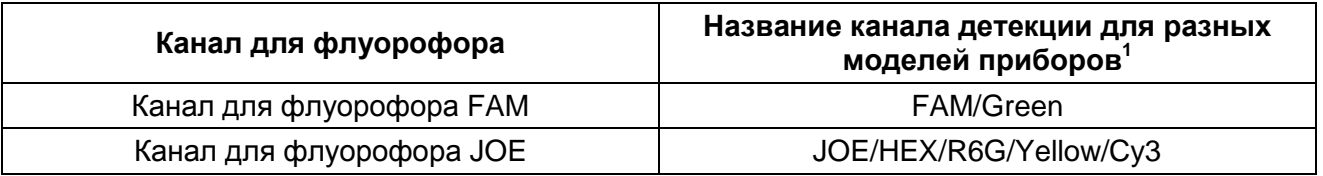

<sup>1</sup> Название каналов детекции для соответствующего детектора см. в соответствующем разделе методических рекомендаций к набору реагентов.

# <span id="page-3-0"></span>**ПРОВЕДЕНИЕ АМПЛИФИКАЦИИ И АНАЛИЗ РЕЗУЛЬТАТОВ ПРИ ПОМОЩИ ПРИБОРОВ Rotor-Gene 3000/6000 (Corbett Research, Австралия) и Rotor-Gene Q (QIAGEN GmbH («Киаген ГмбХ»), Германия)**

Для работы с прибором Rotor-Gene 3000 следует использовать программу Rotor-Gene версии 6.1 или выше, с приборами Rotor-Gene 6000 и Rotor-Gene Q – русифицированную программу Rotor-Gene 6000 версии 1.8.17.5 (или выше), или программу Rotor-Gene 6000 версии 1.7 (build 67) или выше.

**Далее по тексту термины, соответствующие разным версиям приборов и программного обеспечения указаны в следующем порядке: для англоязычной версии программы Rotor-Gene 3000 / для англоязычной версии программы Rotor-Gene 6000/Q/для русскоязычной версии программы Rotor-Gene 6000/Q.**

Провести этапы пробоподготовки и приготовления реакционных смесей согласно инструкции к набору реагентов. При работе с прибором Rotor-Gene 3000, Rotor-Gene 6000 и Rotor-Gene Q рекомендуется использование прозрачных ПЦР-пробирок на 0,2 мл с плоской крышкой (детекция через дно пробирки).

Поместить пробирки в ячейки ротора прибора Rotor-Gene 3000/6000/Q начиная с ячейки номер 1 (ячейки ротора пронумерованы, эти номера используются в дальнейшем для программирования положения проб в амплификаторе); установить ротор в прибор, закрыть крышку.

#### **Программирование амплификатора**

- 1. Нажать кнопку *New*/*Новый* в основном меню программы.
- 2. В открывшемся окне выбрать шаблон запуска эксперимента *Advanced/Детальный мастер* и выделить *Dual Labeled Probe/Hydrolysis probes/Флуоресцентные зонды (TaqMan)*. Нажать кнопку *New*/*Новый*.
- 3. В открывшемся окне выбрать ротор на 36 лунок *36-Well Rotor/36-луночный ротор* и отметить, что вы не используете пробирки с выпуклыми крышками (Rotor-Gene 3000) / одето фиксирующее кольцо (Rotor-Gene 6000). Нажать кнопку *Next/Далее*.
- 4. В открывшемся окне задать оператора и выбрать объем реакционной смеси: *Reaction volume/Объем реакции* – 25 мкл. Для прибора Rotor-Gene 6000 установить галочку напротив функции *15 µl oil layer volume/15 μL объем масла/воска*. Нажать кнопку *Next/Далее*.

5. В открывшемся окне необходимо задать температурный профиль эксперимента. Для этого нажать кнопку *Edit profile/Редактор профиля* и задать следующие параметры (см. табл. 1):

Таблица 1

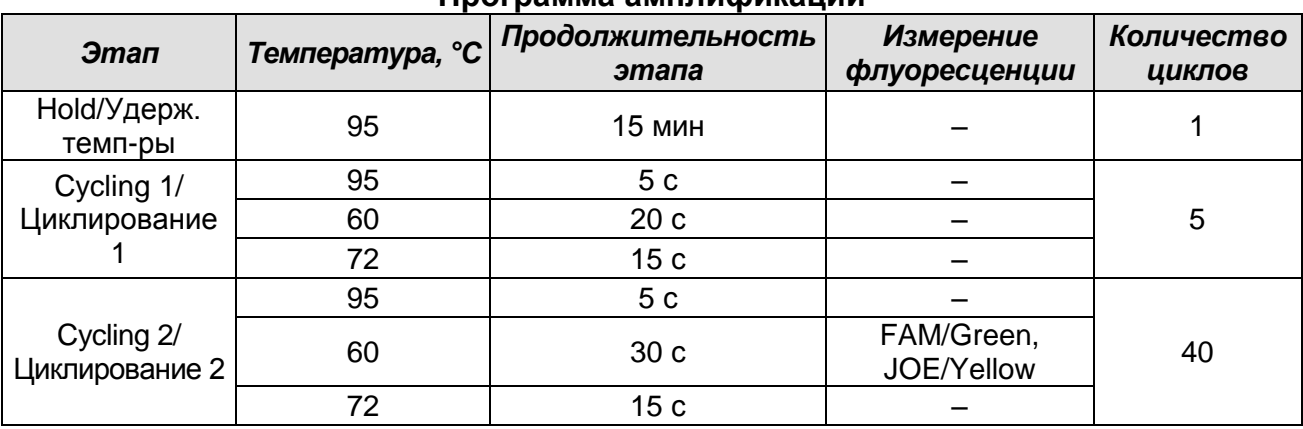

**Программа амплификации** 

- 6. Нажать кнопку *OK/Да*.
- 7. В окне *New Run Wizard/Мастер Нового Теста* нажать кнопку *Calibrate/Gain Optimisation…/Опт.уровня сигн*.
	- осуществлять калибровку по каналам FAM/Green, JOE/Yellow (нажать кнопку *Calibrate Acquiring/Optimise Acquiring/Опт. Детек-мых*);
	- калибровать перед первым измерением (*Perform Calibration Before 1st Acquisition/Perform Optimisation Before 1st Acquisition/Выполнить оптимизацию при 1-м шаге детекции*);
	- установка калибровки канала для всех красителей от 5Fl до 10Fl (кнопка *Edit…*, окно *Auto gain calibration channel settings*). Нажать кнопку *Close/Закрыть*.
- 8. Нажать кнопку *Next/Далее*, запустить амплификацию кнопкой *Start run/Старт*.
- 9. Дать название эксперименту и сохранить его на диске (в этом файле будут автоматически сохранены результаты данного эксперимента).
- 10.Внести данные в таблицу образцов (*открывается автоматически после запуска амплификации*). В колонке *Name/Имя* указать названия/номера исследуемых клинических и контрольных образцов. Для пустых ячеек установить тип *None/Пусто*.

**ВНИМАНИЕ!** При установке типа *None/Пусто* данные образца анализироваться не будут!

#### **Анализ результатов**

Результаты анализируются с помощью программного обеспечения используемого

**Формат FRT Форма 1 REF** R-B79(RG,iQ,Dt), **REF** H-1851-1 / **VER** 23.03.21 / стр. 5 из 19

прибора для проведения ПЦР в режиме «реального времени». Результаты интерпретируются на основании наличия (или отсутствия) пересечения кривой флуоресценции с пороговой линией, что соответствует наличию (или отсутствию) значения порогового цикла *Ct* в соответствующей графе в таблице результатов.

# **Анализ результатов амплификации по каналу FAM/Green (ВКО STI-87):**

- 1. Активировать нажатием в меню кнопки *Analysis/Анализ*, выбрать режим анализа *Quantitation/Количественный*, активировать кнопку *Cycling A. FAM/Cycling A. Green*, *Show/Показать*.
- 2. Отменить автоматический выбор уровня пороговой линии *Threshold/Порог*.
- 3. В меню основного окна (*Quantitation analysis/Количественный анализ*) должна быть активированы кнопки *Dynamic tube/Динамич.фон* и *Slope Correct/Коррек. Уклона*.
- 4. В меню *CT Calculation/Вычисление CT* (в правой части окна) выставить уровень пороговой линии *Threshold/Порог = 0.03*, исключить циклы до **5**.
- 5. Выбрать параметр *More settings/Outlier Removal/Устранение выбросов* и установить значение порога отрицательных проб (*NTC threshold/Порог Фона - ПФ*) равным *10 %*.
- 6. В таблице результатов (окно *Quant. results/Количественные Результаты*) появятся значения *Ct*.

# **Анализ результатов амплификации по каналу JOE/Yellow (ДНК** *Yersinia pestis***):**

- 1. Активировать нажатием в меню кнопки *Analysis/Анализ*, выбрать режим анализа *Quantitation/Количественный*, активировать кнопку *Cycling A. JOE/Cycling A. Yellow*, *Show/Показать*.
- 2. Отменить автоматический выбор уровня пороговой линии *Threshold/Порог*.
- 3. В меню основного окна (*Quantitation analysis/Количественный анализ*) необходимо активировать кнопки *Dynamic tube/Динамич.фон* и *Slope Correct/Коррек. Уклона.*
- 4. В меню *CT Calculation/Вычисление CT* (в правой части окна) выставить уровень пороговой линии *Threshold/Порог = 0.03*, исключить циклы до **5**.
- 5. Выбрать параметр *More settings/Outlier Removal/Устранение выбросов* и установите значение порога отрицательных проб (*NTC threshold/Порог Фона - ПФ*) равным *10 %*.
- 6. В таблице результатов (окно *Quant. results/Количественные Результаты*) появятся значения *Ct*.

**ВНИМАНИЕ!** При анализе кривых флуоресценции по всем каналам в том случае, если кривые флуоресценции не соответствуют экспоненциальному росту, установить значение порога отрицательных проб (*NTC threshold/Порог Фона – ПФ*) равным *15 %*.

#### **Интерпретация результатов**

#### **Интерпретация результатов в контрольных образцах:**

Результаты исследования считаются достоверными только в случае получения правильных результатов исследования отрицательного и положительного контролей амплификации и экстракции ДНК (см. табл. 2).

Таблица 2

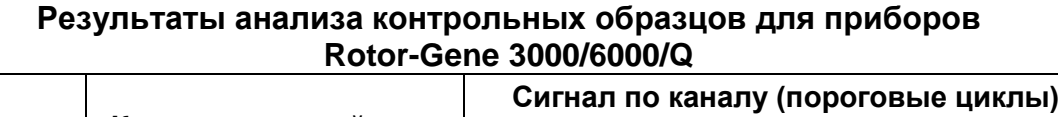

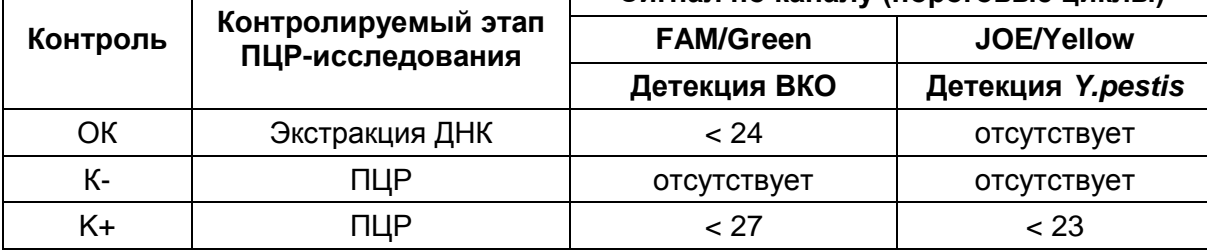

#### **Интерпретация результатов в исследуемых образцах:**

- ДНК *Y.pestis* **обнаружена***,* если для данной пробы в таблице результатов по каналу JOE/Yellow определено значение порогового цикла *Ct*, не превышающее указанное граничное значение (см. таблицу 3). При этом кривая флуоресценции каждой исследуемой пробы должна пересекать пороговую линию на участке характерного экспоненциального подъема флуоресценции.
- ДНК *Y.pestis* **не обнаружена,** если для данной пробы в таблице результатов по каналу FAM/Green определено значение порогового цикла *Ct*, не превышающее указанное граничное значение (см. таблицу 3), а по каналу JOE/Yellow, по которому осуществляется детекция специфического сигнала, значение порогового цикла не определено.
- Результат анализа **невалидный,** если для данной пробы не определено (отсутствует) значение порогового цикла *Ct* по каналу JOE/Yellow и по каналу FAM/Green значение *Сt* также не определено (отсутствует) или превышает указанное граничное значение. В этом случае требуется повторно провести ПЦРисследование соответствующего клинического образца.

# Таблица 3

#### **Интерпретация результатов в исследуемых образцах для приборов Rotor-Gene 3000/6000/Q**

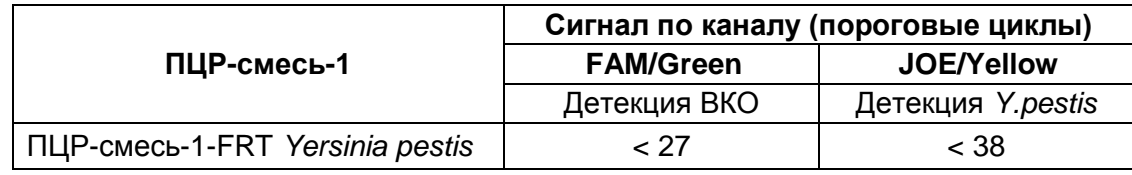

# **Результаты анализа не подлежат интерпретации в следующих случаях:**

- 1. Образцы (кроме К-), для которых получен отрицательный результат по всем каналам, требуют повторного проведения ПЦР и детекции. В случае если данный результат получен повторно, требуется повторить анализ образца, начиная с этапа экстракции. Для образца К- отрицательный результат по всем каналам является нормой.
- 2. Если для положительного контроля ПЦР (К+) значение порогового цикла по каналу JOE/Yellow отсутствует или превышает граничное значение, необходимо повторить амплификацию для всех образцов, в которых не обнаружена специфическая ДНК.
- 3. Если для отрицательного контроля экстракции ДНК (ОК) по каналу JOE/Yellow и/или отрицательного контроля ПЦР (К-) по какому-либо из каналов определено значение порогового цикла *Ct*, необходимо повторить ПЦР-исследование для всех образцов, в которых обнаружена ДНК.

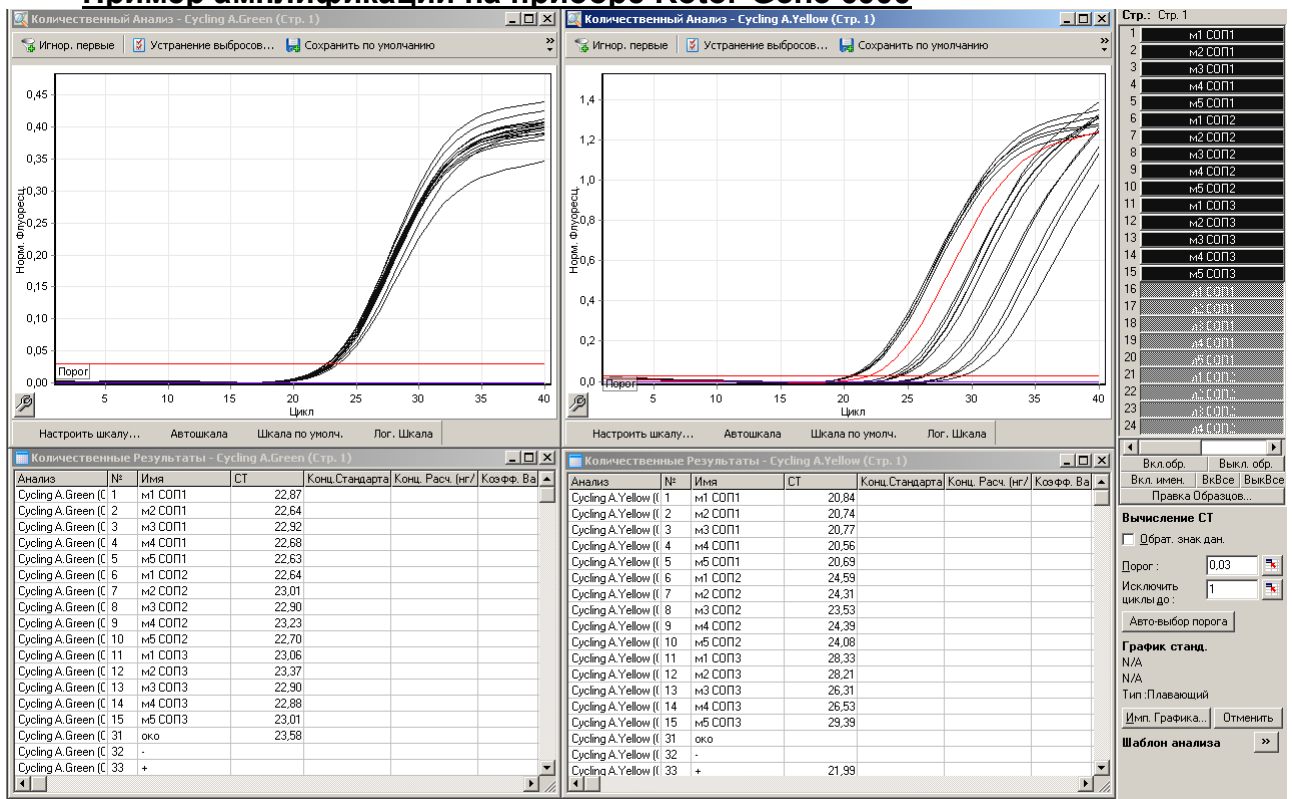

# **Пример амплификации на приборе Rotor**-**Gene 6000**

**Формат FRT Форма 1 REF** R-B79(RG,iQ,Dt), **REF** H-1851-1 / **VER** 23.03.21 / стр. 8 из 19

# <span id="page-8-0"></span>**ПРОВЕДЕНИЕ АМПЛИФИКАЦИИ И АНАЛИЗ РЕЗУЛЬТАТОВ ПРИ ПОМОЩИ ПРИБОРОВ iCycler iQ и iQ5 (Bio-Rad Laboratories, Inc. («Био-Рад Лабораториз, Инк.»), США)**

Провести этапы пробоподготовки и приготовления реакционных смесей согласно инструкции к набору реагентов. При работе с прибором iCycler iQ5 рекомендуется использование одноразовых полипропиленовых пробирок для ПЦР на 0,2 мл (куполообразная крышка) (например, Axygen, США).

# **Проведение реакции амплификации**

- 1. Включить прибор и блок питания оптической части прибора. Проводить измерения не менее чем через 30 мин после включения оптической части прибора.
- 2. Открыть программу *iCycler/iQ5*.
- 3. Задать схему планшета расположение пробирок в модуле и измерение флуоресцентного сигнала во всех пробирках:
	- Для прибора **iQ5** для создания схемы планшета в окне *Selected Plate Setup* модуля *Workshop* нажать кнопку *Create New* или *Edit.* Редактировать схему планшета возможно в режиме *Whole Plate loading.* В опции *Select and load Fluorophores* задать измерение флуоресцентного сигнала во всех пробирках по каналам FAM и JOE/HEX. Задать объем реакции *(Sample Volume)* 25 мкл, тип крышек *(Seal Type): Domed Cap,* тип пробирок *(Vessel Type): Tubes.* Сохранить заданную схему планшета, нажав кнопку *Save&Exit Plate Editing*.
	- Для прибора **iCycler iQ** отредактировать схему планшета в окне *Edit Plate Setup* модуля *Workshop.* Для этого в опции *Samples: Whole Plate Loading* задать схему расположения образцов в реакционном модуле и указать имя каждой пробы в окне *Sample Identifier*. В опции *Select and load Fluorophores* задать измерение флуоресцентного сигнала во всех пробирках по каналам **FAM-490**, **JOE-530**. Сохранить схему планшета, задав имя файла в окне *Plate*  **Setup Filename** (с расширением «.pts») и нажав кнопку **Save this plate setup** (в верхней части экрана). Можно редактировать уже использованный ранее *Plate Setup*. Для этого в окне *Library* открыть *View Plate Setup*, выбрать нужный *Plate Setup* (файл с расширением «.pts») и нажать кнопку *Edit* справа. Отредактированный файл нужно также сохранить перед использованием. Назначить использование данной схемы планшета, нажав кнопку *Run with selected protocol*.
- 4. Задать программу амплификации (табл. 4).

Таблица 4

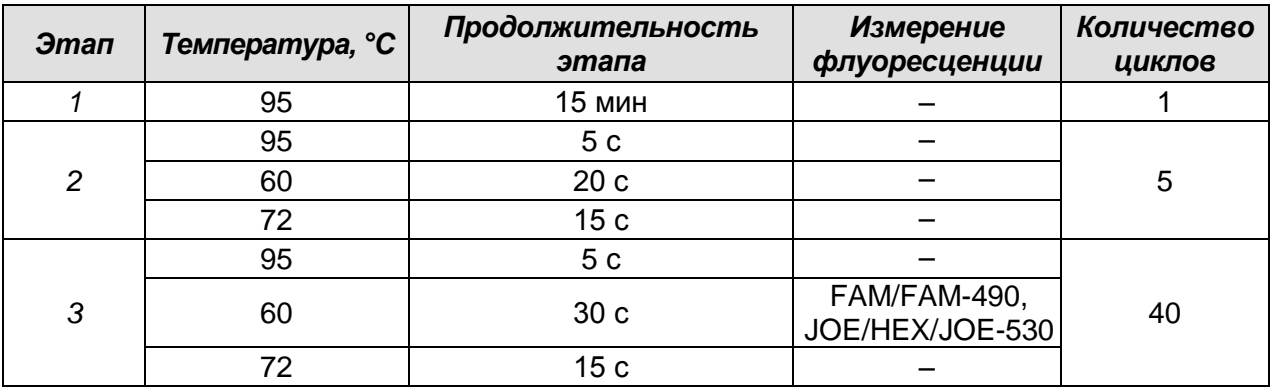

**Программа амплификации**

- Для прибора **iQ5** для создания протокола в окне *Selected Protocol* модуля *Workshop* нажать кнопку *Create New* или *Edit.* Задать параметры амплификации и сохранить протокол, нажав кнопку *Save&Exit Protocol Editing*. При последующих постановках можно выбрать файл с этой программой в блоке *Protocol* (по умолчанию файлы протоколов сохраняются в папке *Users*).
- Для прибора **iCycler iQ** создать программу амплификации, выбрав опцию *Edit*  **Protocol** модуля **Workshop**. Для этого в нижнем окне задать параметры амплификации (количество циклов, время и температуру циклирования), а в окне справа указать шаг считывания флуоресцентного сигнала: *Cycle 3 – Step 2*. Сохранить протокол, задав имя файла в окне *Protocol Filename* (файл с расширением .tmo) и нажав кнопку *Save this protocol* (в верхней части экрана). При последующих постановках можно выбрать файл с этой программой в закладке *View Protocol* в модуле *Library*. Выбрав или отредактировав нужную программу, назначить ее использование, нажав кнопку *Run with selected plate setup.*
- 5. Поместить предварительно подготовленные пробирки в модуль в соответствии с заданной схемой:

**ВНИМАНИЕ!** Следите за тем, чтобы на стенках пробирок не оставалось капель, так как падение капли в процессе амплификации может привести к сбою сигнала и усложнить анализ результатов. Не переворачивайте стрипы/плашку при установке в прибор.

 Для прибора **iQ5** перед запуском выполнения программы следует проверить правильность выбранного протокола *(Selected Protocol*) и схемы планшета *(Selected Plate Setup)*. Для запуска нажать кнопку *Run*. Выбрать для измерения факторов лунок вариант *Use Persistant Well Factors.* Амплификацию необходимо проводить с использованием такого же типа пластика, в котором проводилась калибровка прибора. Нажать кнопку *Begin Run***,** дать название эксперимента (в этом файле будут автоматически сохранены результаты данного эксперимента) и нажать *OK*. Выбрать тип крышек *(Seal Type – Domed cap),* тип пробирок *(Vessel Type – Tubes).*

 Для прибора **iCycler iQ** перед запуском выполнения программы в окне *Run Prep* следует проверить правильность выбранного имени протокола и схемы планшета. Выбрать для измерения факторов лунок вариант *Persistant Plate* в меню *Select well factor source.* Задать объем реакционной смеси в окне *Sample Volume* – 25 мкл. Для запуска нажать кнопку *Begin Run***,** дать название эксперимента (в этом файле будут автоматически сохранены результаты данного эксперимента) и нажать *OK.*

После окончания программы приступить к анализу результатов.

#### **Анализ результатов**

Результаты анализируются на основании наличия (или отсутствия) значения порогового цикла *Ct* в соответствующей графе в таблице результатов. При этом кривая флуоресценции данной пробы должна иметь выраженную S-образную форму на участке характерного экспоненциального подъема флуоресценции и однократно пересекать пороговую линию.

#### **Обработка данных**

- Для прибора **iCycler iQ** в модуле *Library* активировать окно *View Post-Run Data*. В окне *Data Files* выбрать нужный файл с данными анализа и нажать кнопку *Analyse Data***.** В опции *PCR Quantification* в меню *Select a Report* выбрать значок соответствующего канала. При этом должен быть выбран режим анализа данных *PCR Base Line Subtracted Curve Fit* (выбирается по умолчанию). В меню *Threshold Cycle Calculation* выбрать режим ручной установки пороговой линии и автоматический расчет базовой линии. Для этого в подменю *Baseline Cycles* выбрать *Auto Calculated*, а в подменю *Threshold Position* выбрать *User Defined*. Чтобы установить уровень пороговой линии нужно перетащить ее курсором при нажатой левой кнопке мыши. Нажать на клавишу *Recalculate Threshold Cycles*. В таблице результатов появятся значения *Ct*.
- Для прибора **iQ5** выбрать нужный файл с данными анализа (в окне *Data File* модуля *Workshop)* и нажать кнопку *Analyze***.** Выбрать в окне модуля данные по соответствующему каналу**.** При этом должен быть выбран режим анализа данных

# *PCR Base Line Subtracted Curve Fit* (выбирается по умолчанию).

# **Анализ результатов амплификации**

# **Анализ результатов амплификации ДНК ВКО:**

- 1. Нажать в меню анализа данных (*Data Analysis*) кнопку *FAM*.
- 2. На графике накопления кривых флуоресценции правой кнопкой мыши выбрать опцию *Baseline Threshold*.
- 3. Установить следующие параметры: в меню *Base Line Cycles* выбрать *User Defined*, *Select all*, *Edit Range* и задать *Start Cycle = 2***,** *Ending Cycle = 20*; в меню *Crossing Threshold* выбрать *User Defined*, задать *Threshold Position = 50***.** Нажать *OK*.
- 4. В таблице результатов (окно *Results*) появятся значения *Ct*.

# **Анализ результатов амплификации ДНК** *Yersinia pestis***:**

- 1. Нажать в меню анализа данных (*Data Analysis*) кнопку *JOE*.
- 2. На графике накопления кривых флуоресценции правой кнопкой мыши выбрать опцию *Baseline Threshold*.
- 3. В открывшемся окне установить следующие параметры: в меню *Base Line Cycles* выбрать *User Defined*, *Select all***,** *Edit Range* и задать *Start Cycle = 2*, *Ending Cycle = 10*; в меню *Crossing Threshold* выбрать *User Defined*, задать *Threshold Position = 100*. Нажать *OK***.**
- 4. В таблице результатов (окно *Results*) появятся значения *Ct*.

# **Интерпретация результатов**

# **Интерпретация результатов в контрольных образцах:**

Результаты исследования считаются достоверными только в случае получения правильных результатов исследования отрицательного и положительного контролей амплификации и экстракции НК (таблица 5).

Таблица 5

| Контроль | Контролируемый<br>этап ПЦР-<br>исследования | Сигнал по каналу (пороговые циклы) |                    |
|----------|---------------------------------------------|------------------------------------|--------------------|
|          |                                             | FAM/FAM-490                        | JOE/HEX/JOE-530    |
|          |                                             | Детекция ВКО                       | Детекция Y.pestis  |
| ОК       | Экстракция НК                               | < 28                               | <b>ОТСУТСТВУЕТ</b> |
| К-       | ПЦР                                         | <b>ОТСУТСТВУЕТ</b>                 | <b>ОТСУТСТВУЕТ</b> |
| K+       | ПЦР                                         | < 31                               | $<$ 30             |

**Результаты анализа контрольных образцов для приборов iCycler iQ и iQ5 (Bio-Rad, США)**

### **Интерпретация результатов в исследуемых образцах:**

- ДНК *Y.pestis* **обнаружена***,* если для данной пробы в таблице результатов по каналу JOE/HEX/JOE-530 определено значение порогового цикла *Ct*, не превышающее указанное граничное значение (см. таблицу 6). При этом кривая флуоресценции каждой исследуемой пробы должна пересекать пороговую линию на участке характерного экспоненциального подъема флуоресценции.
- ДНК *Y.pestis* **не обнаружена**, если для данной пробы в таблице результатов по каналу FAM/FAM-490 определено значение порогового цикла *Ct*, не превышающее указанное граничное значение (см. таблицу 6). А по каналу JOE/HEX/JOE-530, по которому осуществляется детекция специфического сигнала, не определено значение порогового цикла.
- Результат анализа **невалидный,** если для данной пробы не определено (отсутствует) значение порогового цикла *Ct* по каналу JOE/HEX/JOE-530 и по каналу FAM/FAM-490 значение *Сt* также не определено (отсутствует) или превышает указанное граничное значение. В этом случае требуется повторно провести ПЦР-исследование соответствующего клинического образца.

Таблица 6

# **Результаты анализа исследуемых образцов для приборов iCycler iQ и iQ5 (Bio-Rad, США)**

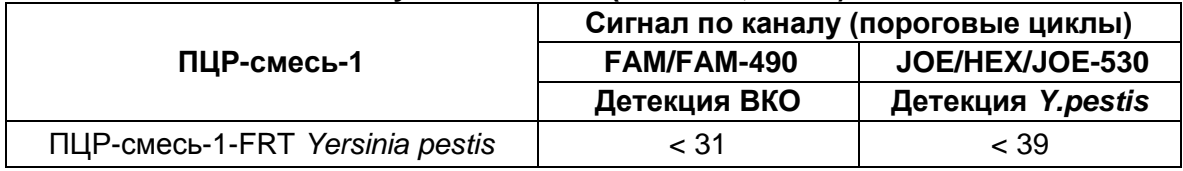

# **Результаты анализа не подлежат интерпретации в следующих случаях:**

- Образцы (кроме К-), для которых получен отрицательный результат по всем каналам, требуют повторного проведения ПЦР и детекции. В случае если данный результат получен повторно, требуется повторить анализ образца, начиная с этапа экстракции. Для образца К- отрицательный результат по всем каналам является нормой.
- Если для положительного контроля ПЦР (К+) значение порогового цикла по каналу JOE/HEX/JOE-530 отсутствует или превышает граничное значение, необходимо повторить амплификацию для всех образцов, в которых не обнаружена специфическая ДНК.
- Если для отрицательного контроля экстракции ДНК (ОК) по каналу JOE/HEX/JOE-530 и/или отрицательного контроля ПЦР (К-) по какому-либо из каналов

определено значение порогового цикла *Ct*, необходимо повторить ПЦРисследование для всех образцов, в которых обнаружена ДНК.

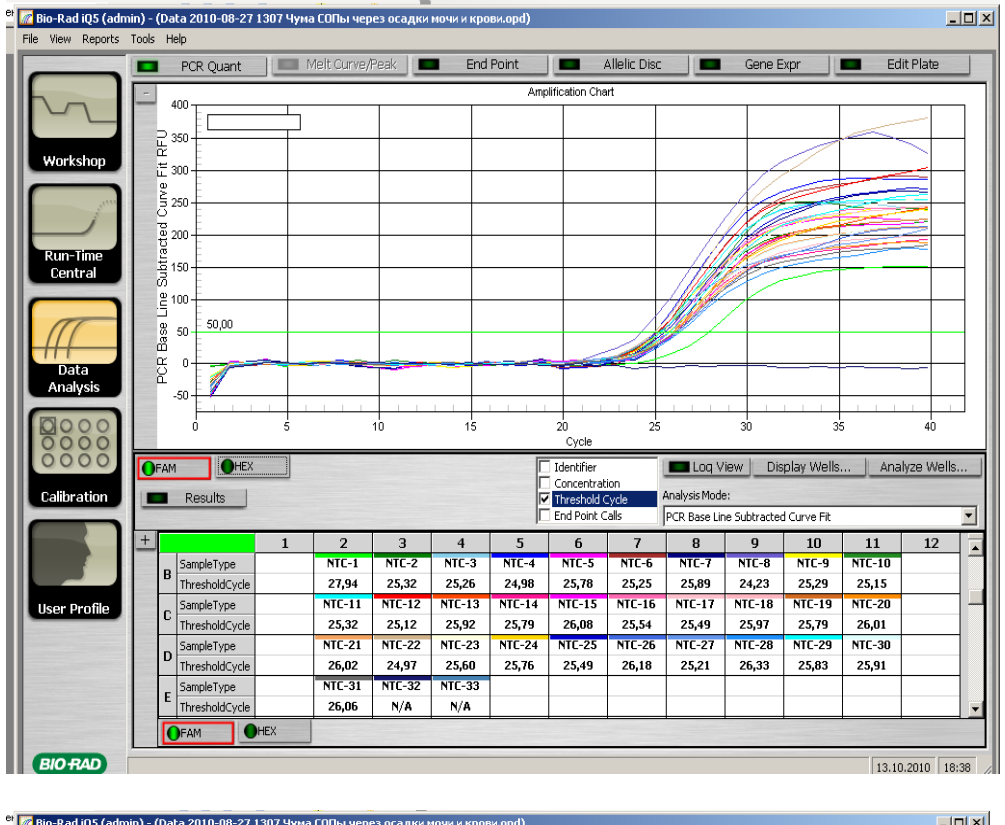

#### **Пример амплификации на приборе iCycler iQ5**

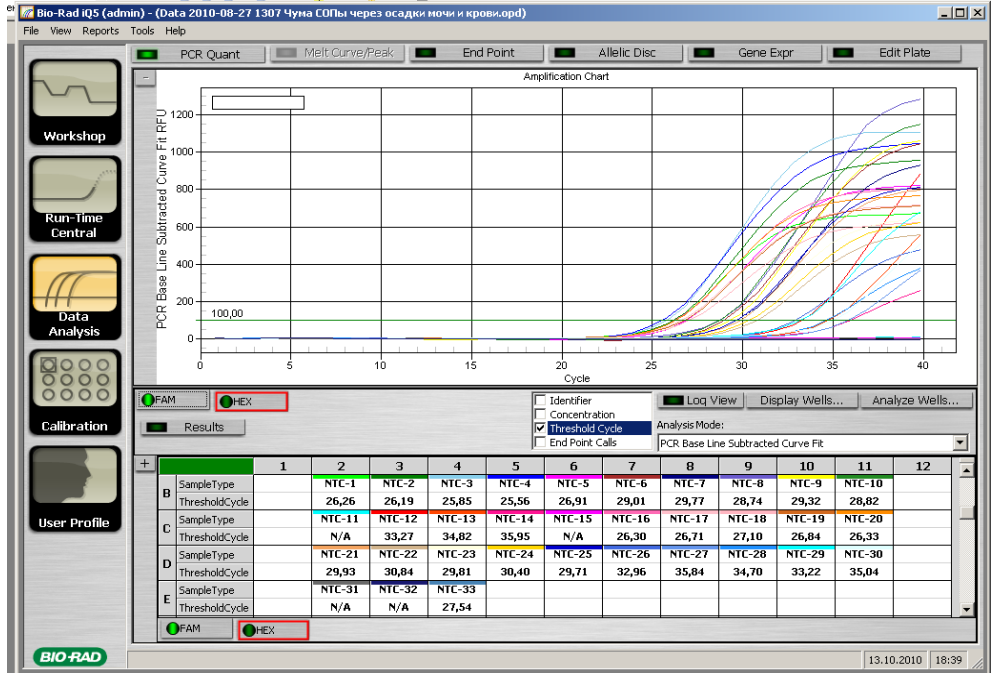

# <span id="page-14-0"></span>**ПРОВЕДЕНИЕ АМПЛИФИКАЦИИ И АНАЛИЗ РЕЗУЛЬТАТОВ ПРИ ПОМОЩИ**

# **ПРИБОРA «ДТ-96» (ООО «НПО ДНК-технология», Россия)**

Программирование амплификатора осуществлять согласно инструкции изготовителя прибора.

- 1. Включить прибор и запустить программу *ДТ-96 v.7.3***.**
- 2. В стартовом окне необходимо выбрать существующего оператора или добавить нового оператора и выбрать режим *Работа с прибором*.
- 3. В диалоговом окне *Список приборов* выбрать необходимый прибор и нажать кнопку *Подключить*.
- 4. В меню *Тест* выбрать команду *Создать новый тест*, ввести название нового теста и нажать кнопку *ОК*. В появившемся окне *Тест* задать следующие параметры:
	- Тип *Качественный*;
	- Метод *Пороговый (Ct)*;
	- Пробирки отметить галочкой *образец*;
	- Контроли положительный *1*, отрицательный *1*;
	- Объем рабочей смеси в пробирке *25 мкл*;
	- Флуорофоры: *FAM ВКО*; *HEX* **Специфика.**
- 5. Задать программу амплификации с применением команды *Создать новую программу/редактировать программу* (см. табл.7):

Таблица 7

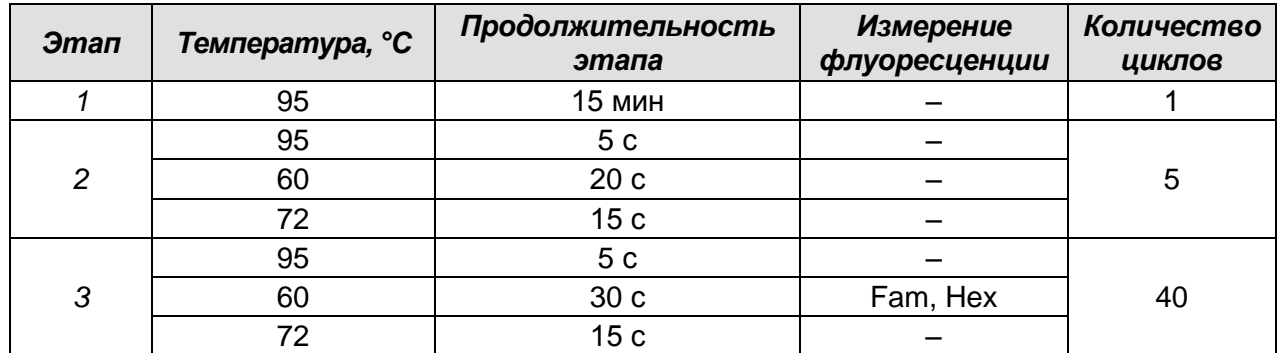

#### **Программа амплификации**

6. Нажать кнопку *Добавить тест* и в появившемся окне выбрать соответствующее название теста, указать количество образцов и нажать *ОК*. Присвоить имена образцам в графе *Идентификатор* таблицы *Протокол проведения ПЦР*. Указать расположение пробирок в рабочем блоке прибора в окне *Свободное заполнение*. Нажать кнопку *Применить*.

7. Выбрать закладку *Запуск программы амплификации*, проверить параметры теста. Нажать кнопку *Открыть блок* и установить пробирки в строгом соответствии с указанным расположением пробирок в рабочем блоке прибора.

**ВНИМАНИЕ!** Следите за тем, чтобы на стенках пробирок не оставалось капель, так как падение капли в процессе амплификации может привести к сбою сигнала и усложнить анализ результатов. Не переворачивайте стрипы/плашку при установке в прибор.

8. Последовательно нажать кнопки *Закрыть блок* и *Запуск программы*. Сохранить эксперимент.

#### **Анализ результатов**

#### **Обработка данных**

- 1. Перейти в режим *Просмотр архива* и открыть сохраненный файл данных.
- 2. Указать в выпадающем списке *Тип анализа: Качественный***.**
- 3. Указать в выпадающем списке *Метод: Пороговый Ct***.**
- 4. Нажать кнопку *Изменить параметры анализа*. В открывшейся вкладке установить **Критерий положительного результата ПЦР** – **60 %,** *Величина Threshold* – *10***,** *Критерии достоверности результата: нижняя граница/порог положительного результата* – *5 %*. Опцию *Нормализация данных* не использовать (галочка в соответствующем окне должна отсутствовать). Нажать кнопку *Применить*.
- 5. Отключить *Фитирование (сглаживание) данных* при помощи кнопки *Ф* (отжать кнопку).
- 6. Для каждого канала проверить правильность автоматического выбора пороговой линии.

Поочередно для каналов Fam и Hex установить уровень пороговой линии (левой кнопкой мыши) на значении, при котором кривые флуоресценции носят сигмовидный характер. Рекомендуемая пороговая линия для каналов Fam и Hex – *20***.** В том случае, если кривые флуоресценции пересекают пороговую линию, не имея характерную сигмовидную форму, уровень пороговой линии необходимо повысить. Нажать кнопку *Отчет*. Нажать кнопку *Сохранить отчет как…* (рекомендуется сохранять отчет в папку «Мои документы»), выбрать формат *MS Word/Acrobat Reader/JPEG/HTML***,** выбрать папку для сохранения, присвоить имя файлу и нажать кнопку *Сохранить*.

#### **Интерпретация результатов**

#### **Интерпретация результатов в контрольных образцах:**

Результаты исследования считаются достоверными только в случае получения правильных результатов исследования отрицательного и положительного контролей амплификации и экстракции НК.

Таблица 8

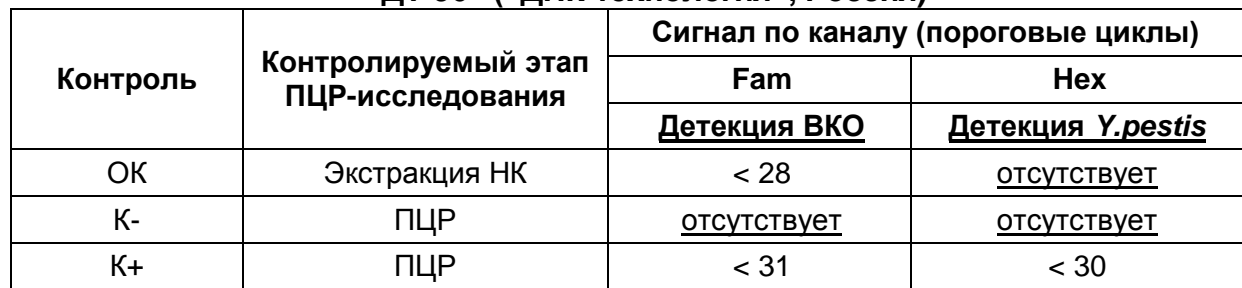

### **Результаты анализа контрольных образцов для прибора «ДТ-96» («ДНК-технология», Россия)**

#### **Интерпретация результатов в исследуемых образцах:**

- ДНК *Y.pestis* **обнаружена**, если для данной пробы в таблице результатов по каналу Hex определено значение порогового цикла *Ct ,* не превышающее указанное граничное значение (см. таблицу 9). При этом кривая флуоресценции каждой исследуемой пробы должна пересекать пороговую линию на участке характерного экспоненциального подъема флуоресценции.
- ДНК *Y.pestis* **не обнаружена**, если для данной пробы в таблице результатов по каналу Fam определено значение порогового цикла *Ct,* не превышающее указанное граничное значение (см. таблицу 9). А по каналу Hex, по которому осуществляется детекция специфического сигнала, не определено значение порогового цикла.
- Результат анализа **невалидный**, если для данной пробы не определено (отсутствует) значение порогового цикла *Ct* по каналу Hex и по каналу Fam значение *Сt* также не определено (отсутствует) или превышает указанное граничное значение. В этом случае требуется повторно провести ПЦРисследование соответствующего клинического образца.

Таблица 9

### **Результаты анализа исследуемых образцов для прибора «ДТ-96» («ДНК-технология», Россия)**

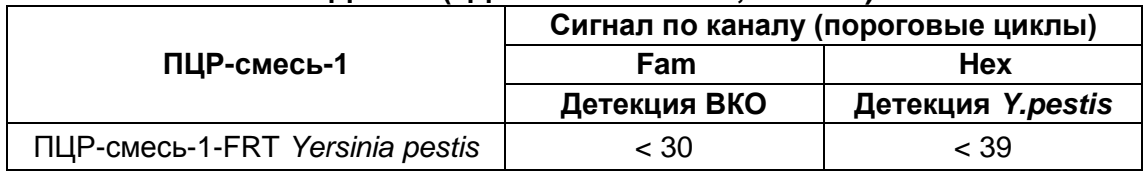

#### **Результаты анализа не подлежат интерпретации в следующих случаях:**

- Образцы (кроме К-), для которых получен отрицательный результат по всем каналам, требуют повторного проведения ПЦР и детекции. В случае если данный результат получен повторно, требуется повторить анализ образца, начиная с этапа экстракции. Для образца К- отрицательный результат по всем каналам является нормой.
- Если для положительного контроля ПЦР (К+) значение порогового цикла по каналу Hex отсутствует или превышает граничное значение, необходимо повторить амплификацию для всех образцов, в которых не обнаружена специфическая ДНК.
- Если для отрицательного контроля экстракции ДНК (ОК) по каналу Hex и/или отрицательного контроля ПЦР (К-) по какому-либо из каналов определено значение порогового цикла *Ct*, необходимо повторить ПЦР-исследование для всех образцов, в которых обнаружена ДНК.

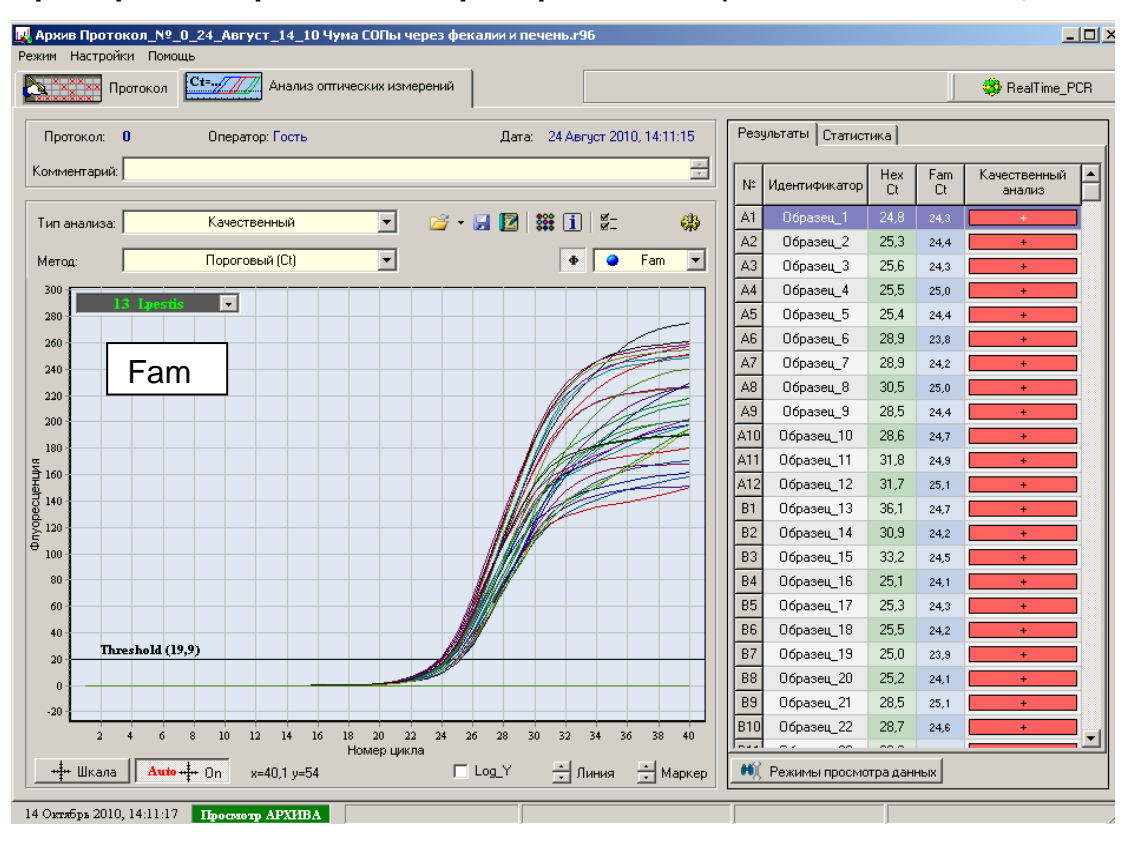

#### **Пример амплификации на приборе «ДТ-96» («ДНК-технология», Россия)**

ДТ-96

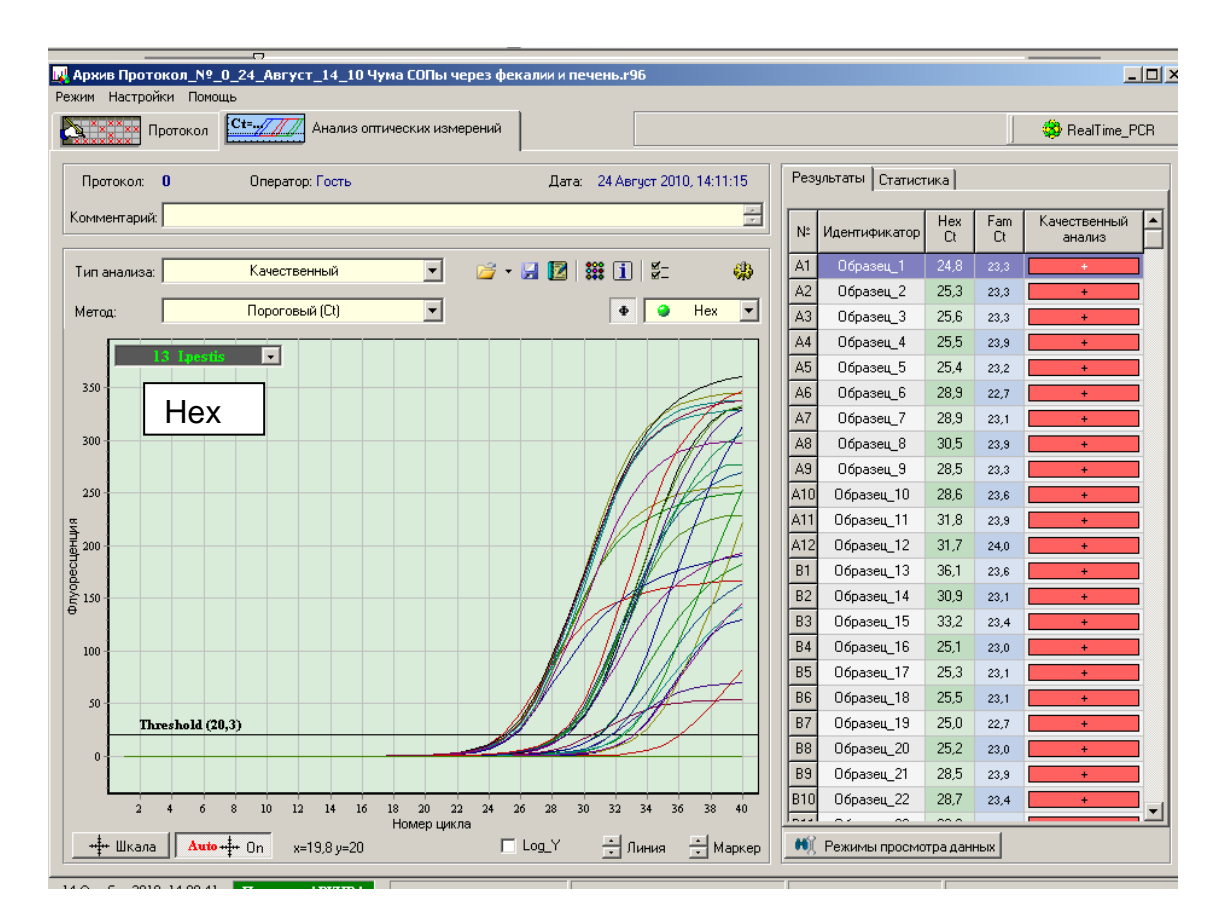